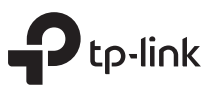

# Руководство по быстрой настройке

Wi-Fi poytep

Изображение может отличаться от настоящего устройства.

### Режим роутера (рекомендуется)

Подключите кабель интернет в INTERNET порт роутера напрямую или после модема провайдера, как показано на рисунке.

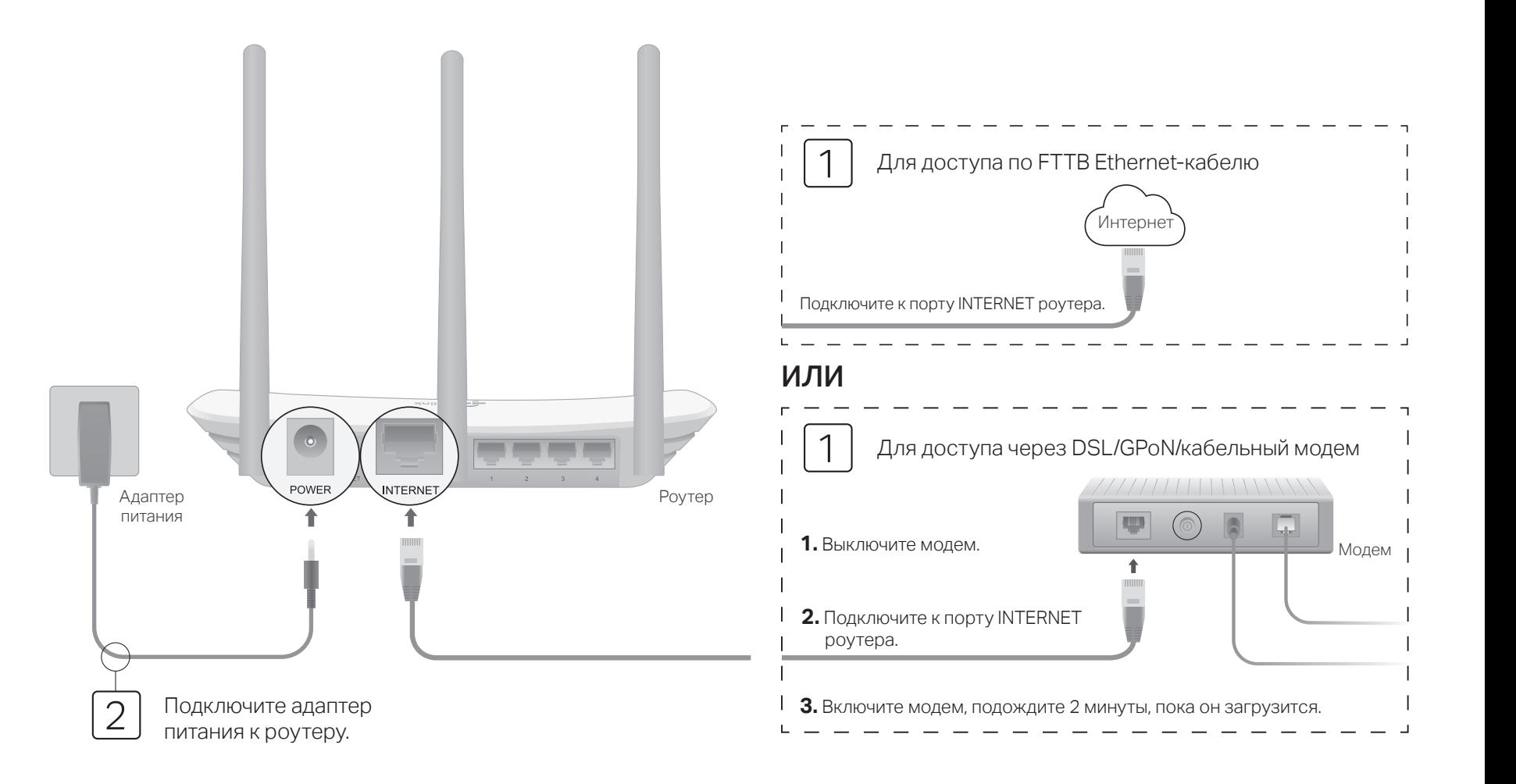

### Настройте роутер

3

1. Подключите компьютер к роутеру (по проводному или беспроводному соединению)

#### Проводное соединение

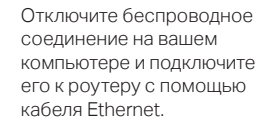

#### Беспроводное соединение

- А. Найдите товарную этикетку на нижней панели роутера.
- Б. Используйте имя сети (SSID) и пароль Wi-Fi по умолчанию, чтобы подключиться к сети.

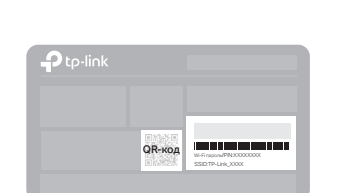

Совет: если вы используете смартфон или планшет, вы также можете отсканировать QR-код, чтобы подключиться к предустановленной сети напрямую. 2. Введите в адресной строке вашего браузера http://tplinkwifi.net или http://192.168.0.1. Создайте пароль для входа.

Примечание: Если окно входа не появляется, смотрите раздел FAQ > B1.

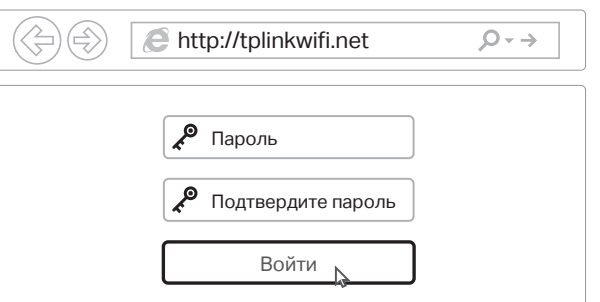

- 3. Нажмите Далее для запуска Быстрой настройки. Выберите Стандартный Wi-Fi Роутер и нажмите Далее.
- 4. Выберите Страну, Город, интернет-провайдера, Тип подключения WAN. Нажмите Далее и следуйте дальнейшим инструкциям.

ВНИМАНИЕ: Если вашего интернет-провайдера нет в списке, отметьте поле Я не нашёл подходящих настроек и настройте вручную.

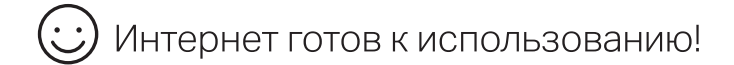

### Режим точки доступа

В режиме точки доступа роутер преобразовывает уже существующую проводную сеть в беспроводную.

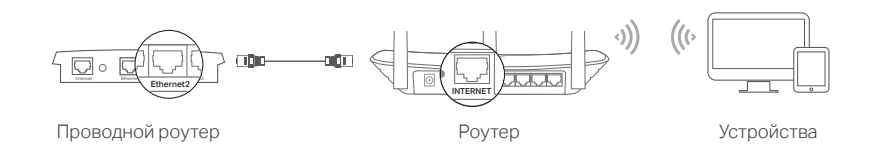

### A. Включите роутер.

- Б. Подключите LAN порт вашего проводного роутера к INTERNET порту Wi-Fi роутера с помощью кабеля Ethernet.
- В. Подключите компьютер к роутеру через кабель Ethernet или по беспроводному соединению, используя имя сети (SSID) и пароль, указанные на нижней панели роутера.
- Г. Введите в адресной строке вашего браузера http://tplinkwifi.net. Создайте пароль для входа.
- Д. Нажмите Далее для запуска Быстрой настройки. Выберите Точку доступа и следуйте пошаговым инструкциям для настройки подключения к Интернет.

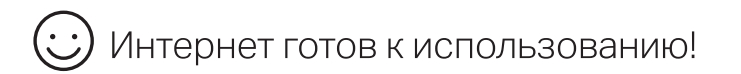

### Режим усилителя Wi-Fi сигнала

В режиме Усилителя Wi-Fi сигнала роутер расширяет покрытие существующей беспроводной сети в вашем доме.

### 1. Настройка

- A. Установите роутер рядом с вашим основным роутером и включите его.
- Б. Подключите компьютер к роутеру через кабель Ethernet или по беспроводному соединению, используя имя сети (SSID) и пароль, указанные на нижней панели роутера.
- В. Введите в адресной строке вашего браузера http://tplinkwifi.net. Создайте пароль для входа.
- Г. Нажмите Далее для запуска Быстрой настройки. Выберите Усилитель Wi-Fi сигнала и следуйте пошаговым инструкциям в Быстрой настройке для завершения начальной настройки.

### 2. Перемещение

Установите роутер примерно посередине между вашим основным роутером и "мёртвой зоной" Wi-Fi. Выбранное вами местоположение должно находится в зоне покрытия вашей существующей основной сети.

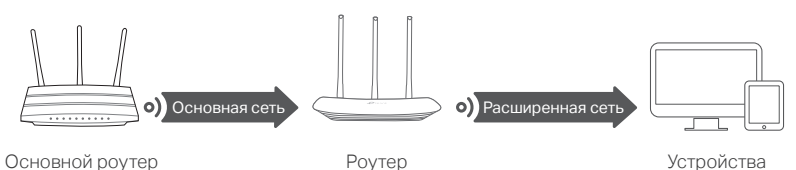

Интернет готов к использованию!

## Режим WISP

В этом режиме роутер подключается к сети интернет-провайдера по Wi-Fi в зонах без проводного соединения.

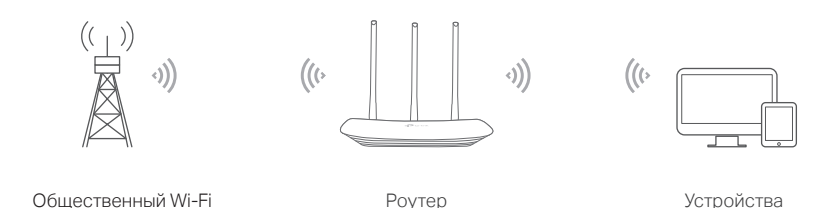

A. Включите роутер.

- Б. Подключите компьютер к роутеру через кабель Ethernet или по беспроводному соединению, используя имя сети (SSID) и пароль, указанные на нижней панели роутера.
- В. Введите в адресной строке вашего браузера http://tplinkwifi.net. Создайте пароль для входа.
- Г. Нажмите Далее для запуска Быстрой настройки. Выберите WISP и следуйте пошаговым инструкциям в Быстрой настройке для завершения начальной настройки.

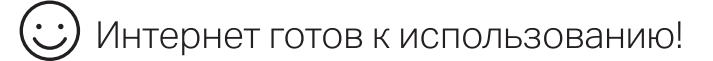

### Светодиодные индикаторы Приложение Tether

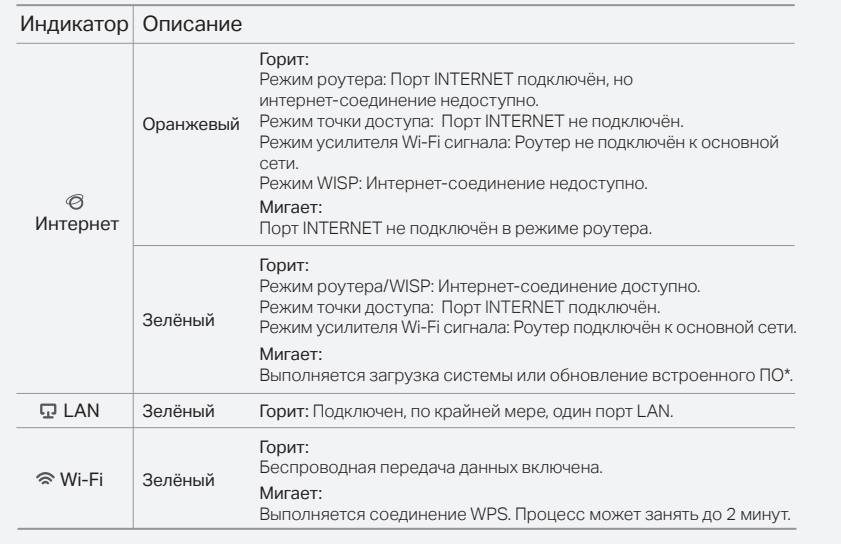

TP-Link Tether обеспечивает наиболее простой способ управления роутером. Отсканируйте QR-код для загрузки приложения с Apple App Store или Google Play.

### FAQ (Часто задаваемые вопросы)

#### В1. Что делать, если окно входа в устройство не появляется?

- Перезагрузите роутер и повторите попытку.
- Укажите в настройках параметров IP и DNS на вашем компьютере "Получить IP и DNS-адрес автоматически".
- Проверьте, правильно ли вы ввели в адресной строке http://tplinkwifi.net или
- http://192.168.0.1. Вы также можете указать http://192.168.1.1 и нажать Enter.
- Попробуйте использовать другой веб-браузер и повторите попытку.
- Отключите сетевой адаптер, а затем снова включите его.

#### В2. Что делать, если у меня пропал доступ к интернету в режиме Роутера?

- Перезапустите модем и роутер, после чего повторите попытку.
- Проверьте, есть ли доступ к интернету, подключив компьютер непосредственно к сети интернет-провайдера с помощью кабеля Ethernet. Если доступа к интернету нет, свяжитесь с вашим интернет-провайдером.
- Зайдите на страницу управления роутера, перейдите в раздел Состояние для проверки WAN IP-адреса. Если он не определён, проверьте физическое

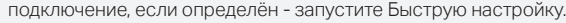

Если вы используете кабельный модем, зайдите на страницу управления роутера, перейдите в раздел Сеть > Клонирование MAC-адреса, выберите Клонировать МАС-адрес компьютера и нажмите Сохранить. Перезагрузите модем и роутер.

#### В3. Как восстановить заводские настройки роутера?

- Не отключая питания роутера, нажмите и удерживайте кнопку Reset на задней панели роутера около 2 секунд, пока все индикаторы не погаснут, затем отпустите кнопку.
- Войдите в веб-утилиту настройки роутера, перейдите в меню Системные инструменты > Заводские настройки, нажмите Восстановить. Роутер перезагрузится автоматически.

### В4. Что делать, если я забыл пароль управления?

Выполните пункт FAQ > В3 для восстановления заводских настроек роутера, после чего вы сможете cоздайте пароль для входа.

#### В5. Что делать, если я забыл пароль беспроводной сети?

- Пароль беспроводной сети указан на нижней панели роутера на фирменной наклейке.
- Подключите компьютер к роутеру с помощью кабеля Ethernet. Войдите в веб-утилиту настройки, перейдите в раздел Беспроводной режим > Защита беспроводного режима, чтобы узнать или сбросить свой пароль.

Для получения техподдержки, услуг по замене, руководств пользователя и иной информации, посетите

- https://www.tp-link.com/ru/support/ либо просто отсканируйте QR-код.
- Цим TP-Link заявляє, що даний пристрій відповідає основним та іншим відповідним вимогам директив 2014/53/EU, 2009/125/EC, 2011/65/EU та (EU)2015/863.

Оригінал Декларації відповідності ЄС Ви можете знайти за посиланням https://www.tp-link.com/en/ce.

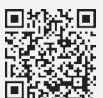

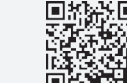

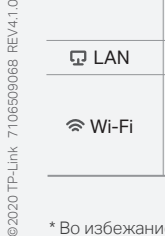